## **Diablo EZReporter 4.0**

# **PE TotalChrom Connector Plugin**

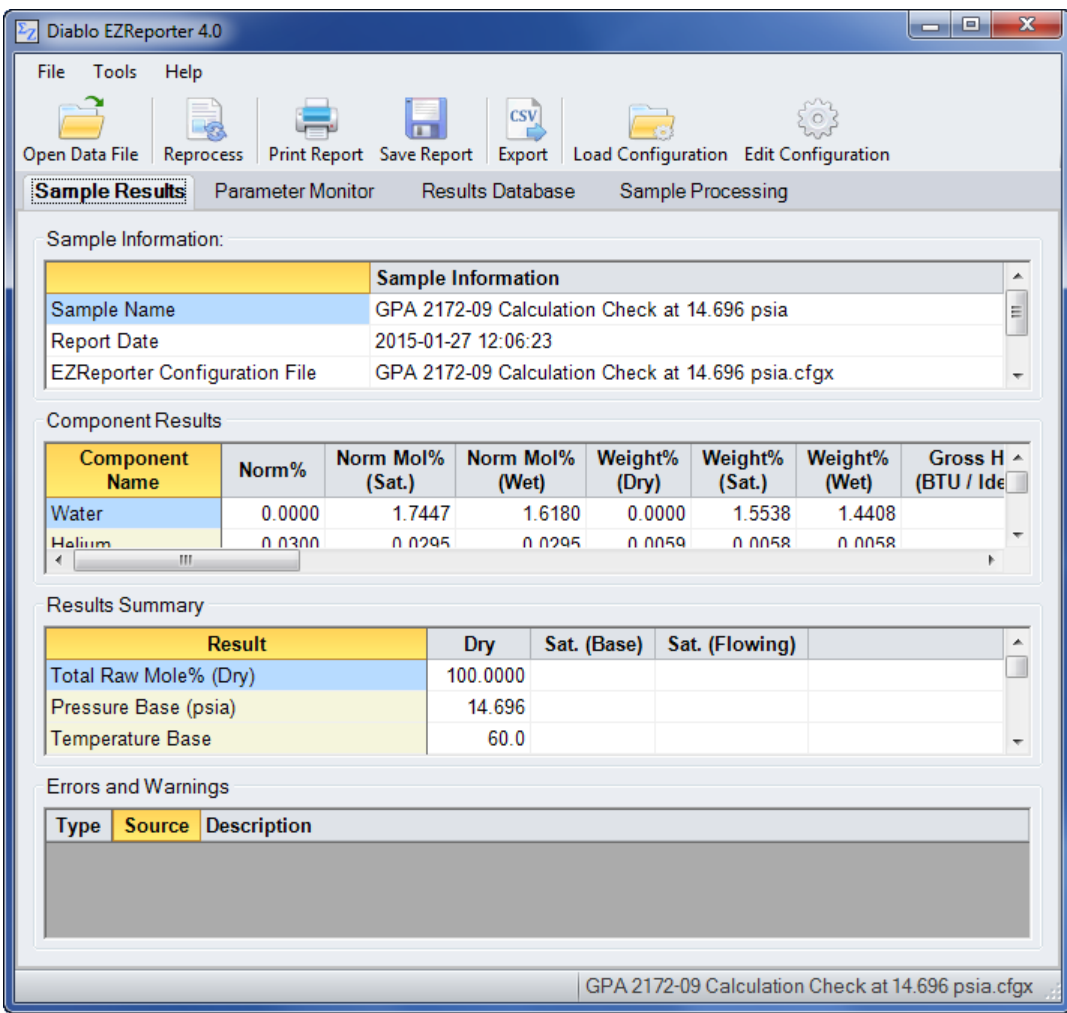

**Copyright 2016, Diablo Analytical, Inc.**

#### Diablo Analytical EZReporter Software **EZReporter 4.0 Perkin Elmer TotalChrom Connector Plugin**

Copyright 2016, Diablo Analytical, Inc. All rights reserved.

This software and documentation are copyrighted by Diablo Analytical, Inc. All other brands or product names are trademarks or registered trademarks of their respective owners.

#### *Diablo Analytical, Inc.*

5141 Lone Tree Way Antioch, CA 94531

Phone: 925-755-1005 Fax: 925-755-1007

E-mail: support@diabloanalytical.com Home Page: www.diabloanalytical.com

Manual Revision 20160630-1023

#### DIABLO ANALYTICAL, INC. SOFTWARE LICENSE AGREEMENT AND LIMITED WARRANTY

#### LICENSE AGREEMENT

IMPORTANT: Please carefully read the License Agreement below before installing the software. The right to use this software product is sold only on the condition that the customer agrees to the following license. INSTALLING THE SOFTWARE INDICATES YOUR ACCEPTANCE OF THESE TERMS AND CONDITIONS.

In return for payment of the one-time license fee for this software product, Customer receives from Diablo Analytical, Inc. (Diablo) a license to use the product subject to the following terms and conditions:

Use: The product may be used one computer or workstation. A separate license agreement and fee is required for each additional computer or workstation on which the product is used. Customer may not reverse assemble, decompile, or modify the software.

Copies: The software product may not be duplicated or copied except for archive purposes, program error verification, or to replace defective media, and all copies made must bear the copyright notices contained in the original.

Ownership: Purchase of this license does not transfer any right, title or interest in the software product to Customer except as specifically set forth in this License Agreement. Customer is on notice that the software product is protected under copyright laws.

Transfer of Rights: This license and the software product may be transferred to a third party, with prior written consent from Diablo, provided the third party agrees to all the terms of this License Agreement and the Customer does not retain any copies of the software product.

Sublicensing and Distribution: Customer may not sublicense the software or distribute copies of the software to the public in physical media or by telecommunication without the prior written consent of Diablo.

Termination: Diablo reserves the right to terminate this license upon breach. In event of termination, Customer will either return all copies of the product to Diablo, or with Diablo's prior consent, provide Diablo with a certificate of destruction of all copies.

Updates and Upgrades: Customer agrees that the software does not include updates and upgrades which may be available from Diablo in a separate support agreement.

Export Restrictions: Customer agrees not to export or re-export the software or any copy in violation of the U.S. Export Administration regulations or other applicable regulation.

#### LIMITED WARRANTY

Limited Warranty: Diablo warrants that the original disks are free from defects for 90 days from the date of delivery of the software.

No Other Warranties: To the maximum extent permitted by applicable law, Diablo expressly disclaims any warranty for the software product. The software product and any related documentation is provided "as is" without warranty of any kind, either express or implied, including, without limitation, the implied warranties or merchantability of fitness for a particular purpose. The entire risk arising out of use or performance of the software product remains with the customer.

Limitation of Liability and Customer Remedies: Diablo's entire liability and the customer's exclusive remedy under this license agreement shall be, at Diablo's option, either (a) return of the price paid for the software or (b) replacement of the software that does not meet Diablo's Limited Warranty and which is returned to Diablo with a copy of the customer's receipt. Any replacement software will be warranted for the remainder of the original warranty period, or 30 days, whichever is longer. These remedies are not available outside the United States of America.

No Liability for Consequential Damages: To the maximum extent permitted by applicable law, in no event shall Diablo be liable for any damages whatsoever (including, without limitation, damages for loss of business profit, business interruption, loss of business information, or any other pecuniary loss) arising out of the use or inability to use the product, even if Diablo has been advised of the possibility of such damages. Because some states/jurisdictions do not allow the exclusion or limitation of liability for consequential or incidental damages, the above limitation may not apply to you.

# **Contents**

### **PE TotalChrom Connector Plugin**

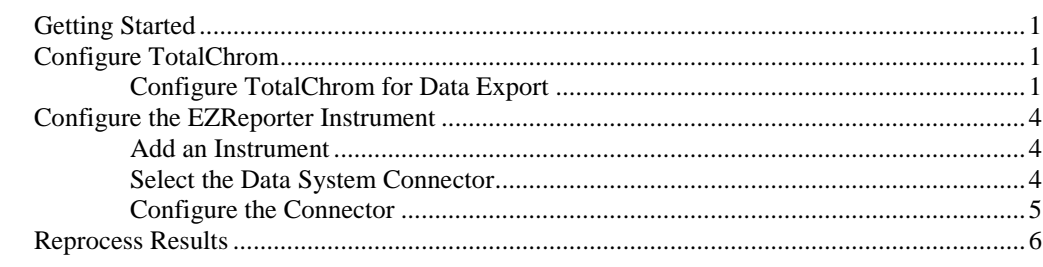

**Index** 

 $\mathbf{1}$ 

 $9$ 

# <span id="page-6-0"></span>**PE TotalChrom Connector Plugin**

# <span id="page-6-1"></span>**Getting Started**

This document describes how to configure the PE TotalChrom chromatography data system and the EZReporter 4.0 TotalChrom Connector Plugin so that results can be processed by EZReporter automatically at the end of each run.

## <span id="page-6-2"></span>**Configure TotalChrom**

The Diablo EZReporter software supports automated processing of calibrated, external-standard peak results generated by the PE TotalChrom data system. This support is accomplished using the "Create ASCII delimited file" option of the TotalChrom report format options. This option will export the analysis results to a delimited text file that can then be read and processed by the PE TotalChrom Connector Plugin.

**Important**: In order to process results from the PE TotalChrom data system, you must first make sure that the component names in the EZReporter component settings table match the peak names in the TotalChrom calibration tables. For example, if a compound is named "Hexane" in the TotalChrom calibration table, it must also be entered as "Hexane" in the component settings table (not "n-Hexane", or "nC6").

### <span id="page-6-3"></span>**Configure TotalChrom for Data Export**

1. In the TotalChrom Navigator, click the "Report Formats" button:

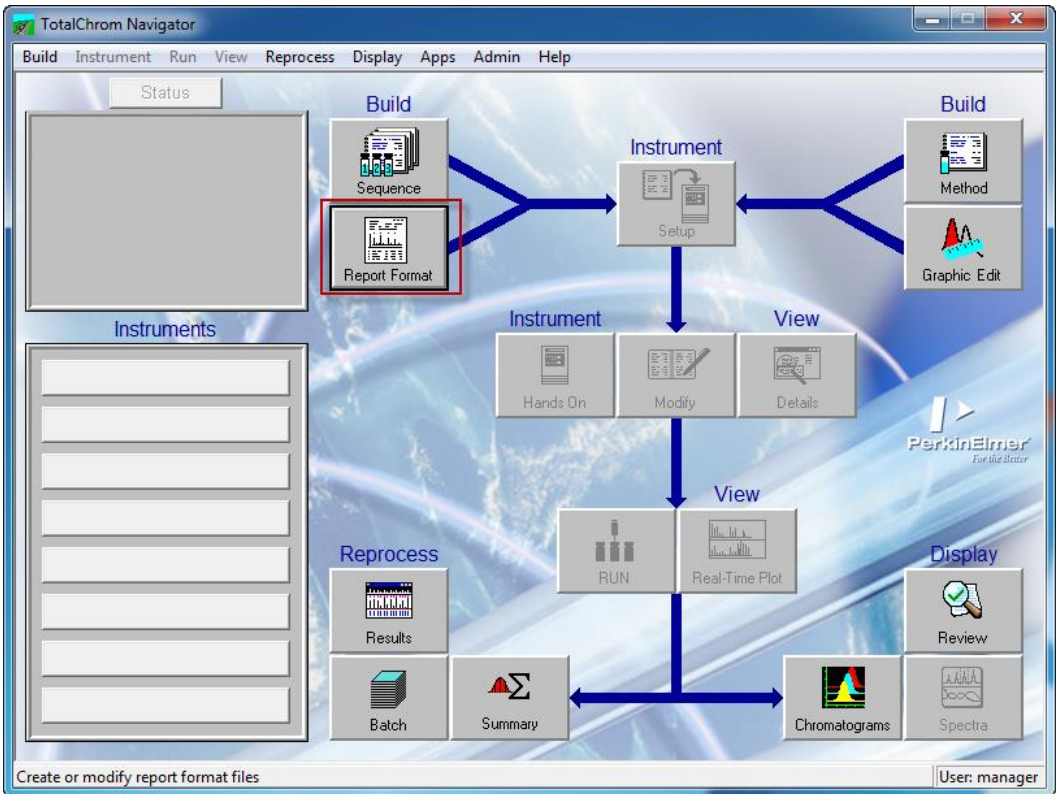

2. You can either load an existing report or create a new report. Once the Report Format Editor has started and is displaying the report format you wish to edit, click the "Options" menu option on the main menu and check the "Create ASCII delimited file" option:

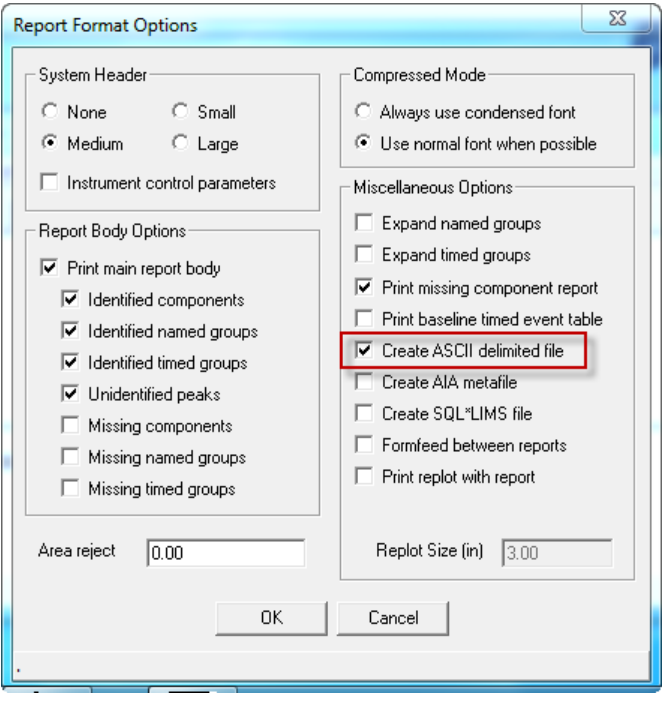

3. You will now need to use the "Delete Column" and "Move Column" options of the "Edit" menu to set up the component results table so that the columns are in the following order:

- Column 1: Component Name<br>
Column 2: Retention Time
- Retention Time
- Column 3: Peak Area<br>Column 4: Raw Amou Raw Amount

**IMPORTANT**: The Displayed Columns must be in the order shown, or the results won't be imported into the proper EZReporter result fields.

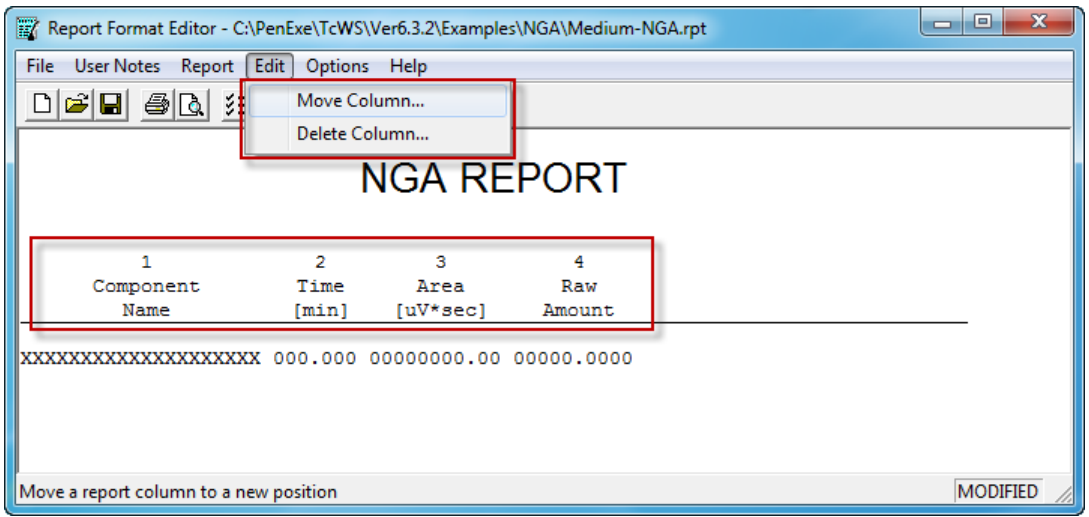

4. Save the modified report format. You will need to specify this report format when running a sequence or reprocessing results.

## <span id="page-9-0"></span>**Configure the EZReporter Instrument**

### <span id="page-9-1"></span>**Add an Instrument**

First, you must add and configure an instrument. Switch to the "Sample Processing" tab of the main window, and click the "Add" button below the instruments table.

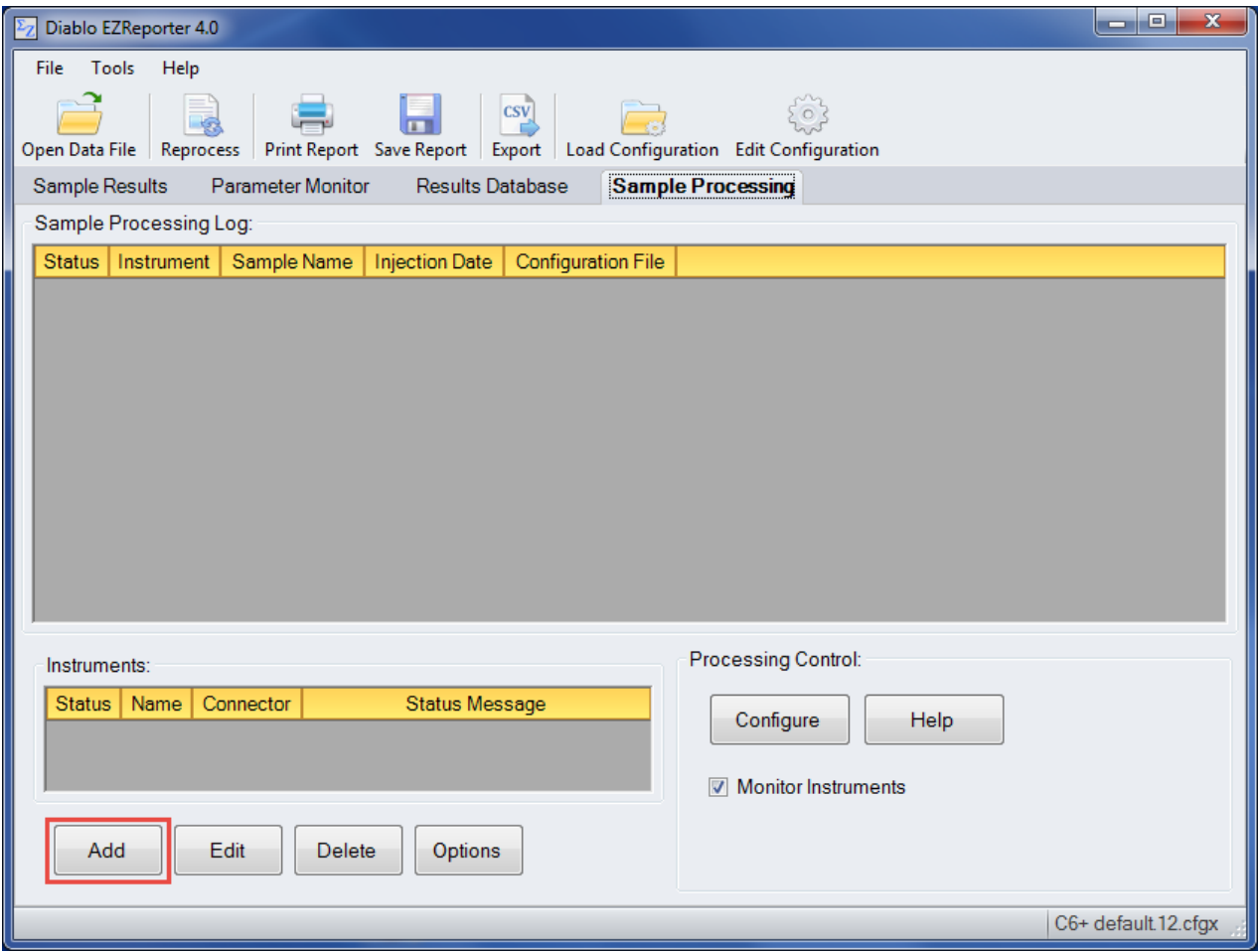

### <span id="page-9-2"></span>**Select the Data System Connector**

In order to process results from your chromatography data system, you must select the Data System Connector for the data system you are using, and then "Edit" the connector to select and apply any connector-specific settings. In this case, select the "PE TotalChrom Connector".

**IMPORTANT**: The data system connectors available for you to select will be dependent on which version of the installation program you used to install the EZReporter 4.0 software. Make sure that you download the installer version for the manufacturer of the chromatography data system you are using to control your gas chromatograph.

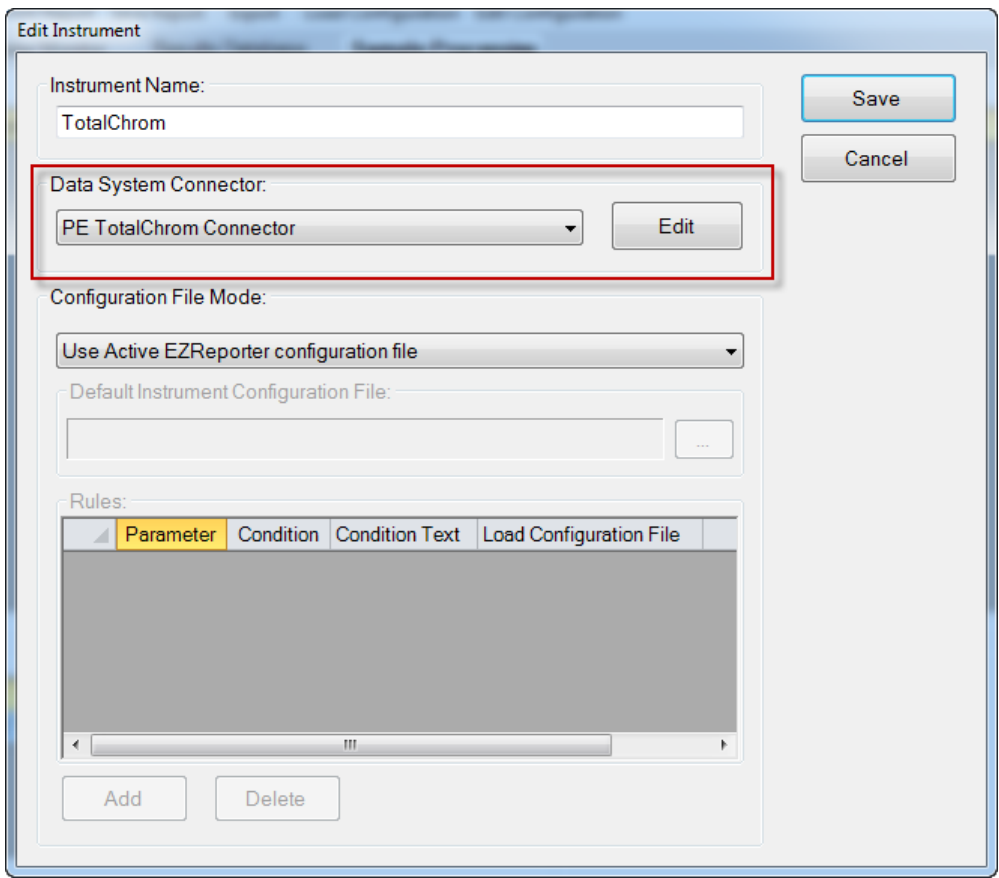

#### <span id="page-10-0"></span>**Configure the Connector**

The only setting you typically need to set for the TotalChrom Connector is the "Export Folder to Monitor". You must choose the folder where your result files will be stored after the run. EZReporter will monitor this folder for the ".TX0" ASCII files that are created when the report is printed.

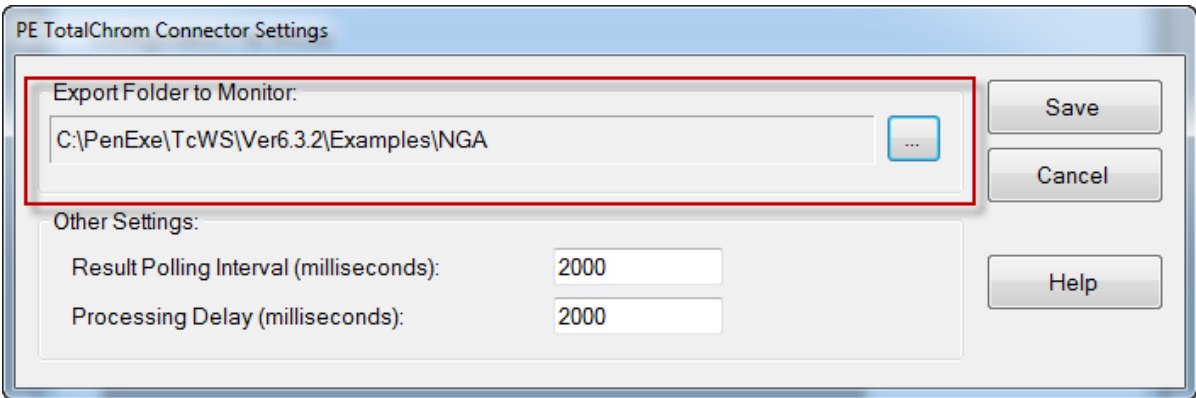

#### *Other Settings*

These settings should not need to be changed in a typical installation.

**Result Polling Interval**: This is the interval in milliseconds at which the connector will check the export folder for new text files exported from TotalChrom. The default value of 2000 milliseconds should be correct for most situations.

**Processing Delay**: After finding new text files in the export folder, the connector will wait for this period in milliseconds before processing results. If you have a multi-channel GC, and for some reason TotalChrom is slow to export results for some of the detector channels, then you can increase the delay time to allow all the text files to be generated before processing results. The default value of 2000 milliseconds should be correct for most situations.

## <span id="page-11-0"></span>**Reprocess Results**

If your data file contains results from only a **single** detector channel/chromatogram, then you can simply use the TotalChrom "Reprocess" window (click the Navigator button labeled, "Reprocess") to send the results for that channel to EZReporter for processing.

However, if your data file contains results from **2 or more** detector channels/chromatograms, then you should follow these steps:

1. Select the TotalChrom Connector instrument in the instrument table. The "Reprocess Results" button should be displayed at the bottom of the instrument table.

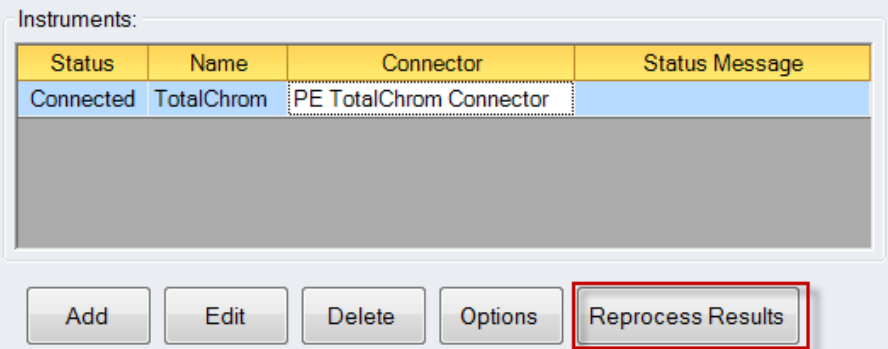

2. Click the "Reprocess Results' button.

IMPORTANT: Leave the "Reprocess TotalChrom Results" message box open until after you have reprocessed all channels in TotalChrom.

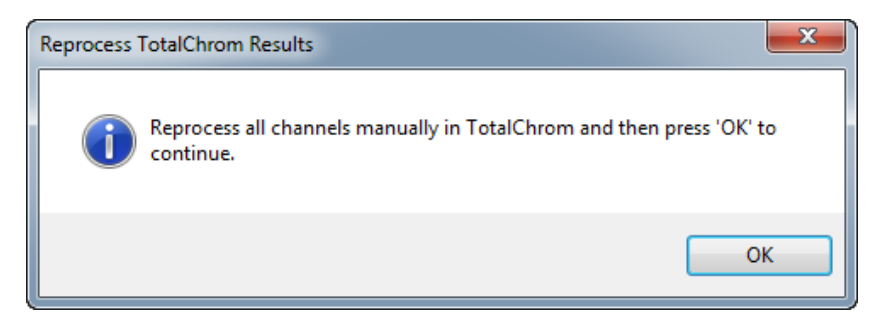

- 3. Reprocess all channels from the data file in TotalChrom by clicking the menu option, "Processing > Reprocess" and then selecting and reprocessing each chromatogram listed in the "Chromatogram" list box:
- 4. After reprocessing all channels in the data file, click the "OK" button on the "Reprocess TotalChrom Results" message box displayed in EZReporter:

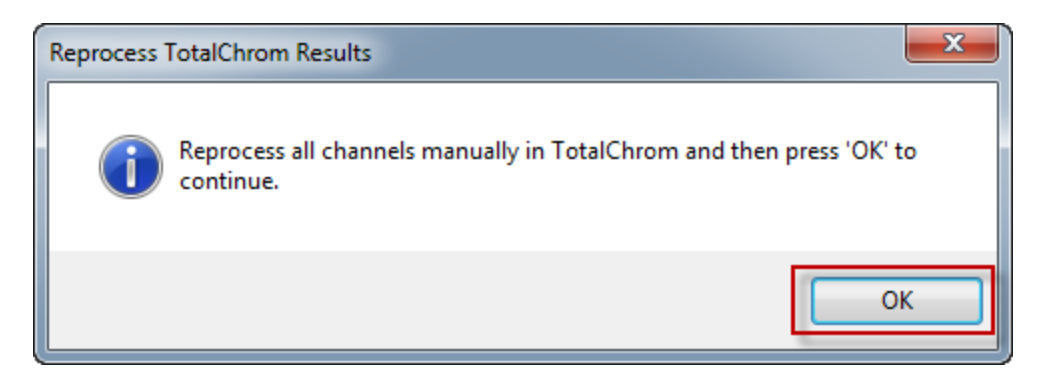

The TotalChrom Connector will detect and process the text files generated from each channel and add a new result to the Sample Table for processing.

# <span id="page-14-0"></span>**Index**

#### **A**

Add an Instrument 4

#### **C**

Configure the Connector 5 Configure the EZReporter Instrument 4 Configure TotalChrom 1 Configure TotalChrom for Data Export 1

#### **G**

Getting Started 1

#### **O**

Other Settings 5

#### **P**

PE TotalChrom Connector Plugin 1

#### **R**

Reprocess Results 6

#### **S**

Select the Data System Connector 4